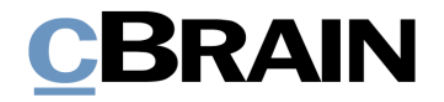

# **F2 Konfiguration**

Erleichterte Anwendung

Version 10

# **CBRAIN**

## **Inhaltsverzeichnis**

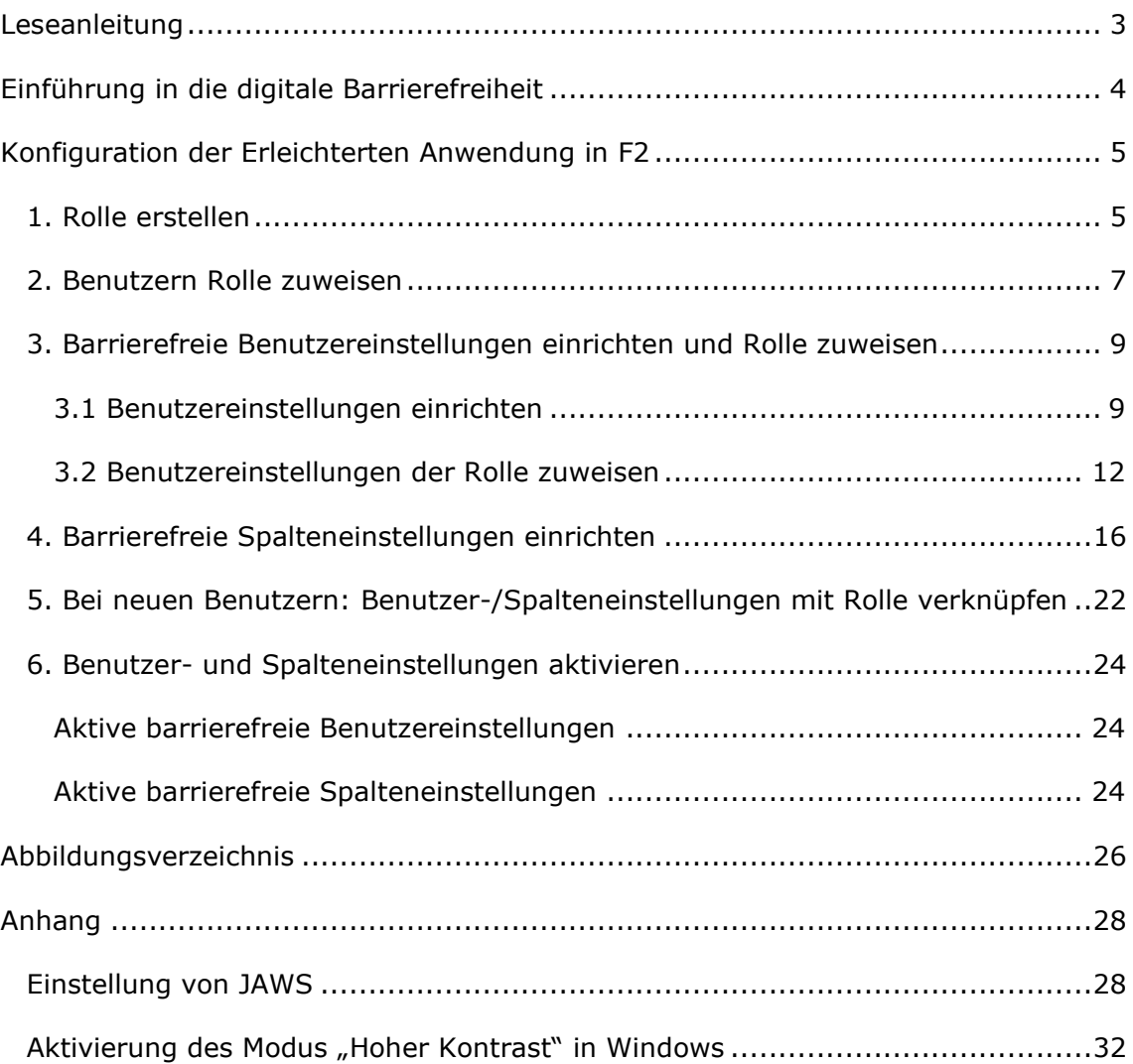

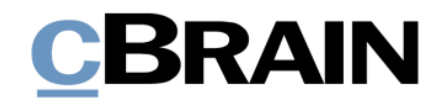

# <span id="page-2-0"></span>**Leseanleitung**

Dieses Benutzerhandbuch beschreibt die Konfiguration des F2 Desktop-Clients bezüglich der Erleichterten Anwendung (Barrierefreiheit). Das Benutzerhandbuch wendet sich an F2 Administratoren.

Dieses Benutzerhandbuch wurde auf Grundlage einer F2-Version inkl. der Integration sämtlicher Zukaufsmodule erstellt. Daher kann es vorkommen, dass F2 sich Ihnen anders darstellt als in diesem Handbuch beschrieben. Dies ist abhängig davon, wie viele Zukaufsmodule Ihre Organisation in der F2-Lösung installiert hat.

Schaltflächen, die in F2 angeklickt werden können, sind in diesem Schriftstück **fettgedruckt** hervorgehoben. Hinweise auf Felder und Bereiche in F2 sind hingegen mit Anführungszeichen ("") angegeben.

Verweise zu anderen Abschnitten in diesem Benutzerhandbuch oder auf weitere Dokumentation sind *kursiv*-geschrieben.

Aus Gründen der besseren Lesbarkeit wird im nachfolgenden Text das "generische Maskulinum" verwendet, das heißt es wird auf die gleichzeitige Verwendung männlicher und weiblicher Sprachformen verzichtet. Die hier verwendeten männlichen Personenbezeichnungen schließen dabei die jeweils weibliche Form mit ein.

Viel Vergnügen.

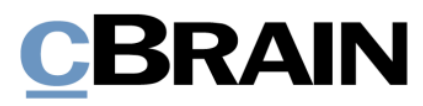

# <span id="page-3-0"></span>**Einführung in die digitale Barrierefreiheit**

Digitale Barrierefreiheit soll Benutzer unterstützen, damit diese auf bestmögliche Weise digital navigieren können. Deshalb werden IT-Lösungen laufend so entworfen und integriert, dass sie von einer Vielzahl von Benutzern angewendet werden können.

Die Zielgruppe für Barrierefreiheit in Bezug auf Software berührt nicht nur Benutzer mit körperlichen Beeinträchtigungen, wie Sehbehinderung oder Blindheit. Auch Benutzer mit RSI-Syndrom, ältere oder gehörlose Benutzer bedürfen digitaler Barrierefreiheit.

Es ist benutzerabhängig, welche Ansprüche und Bedürfnisse an die digitale Barrierefreiheit gestellt werden. Die digitale Barrierefreiheit soll allen Benutzern den digitalen Alltag erleichtern. Dies betrifft unter anderem die Navigation ohne die Benutzung der Maus oder eines anderen Zeigegerätes, die Verwendung von Sprachausgaben, Bildschirmlesegeräten und Screenreadern, Vergrößerungsprogrammen oder andere unterstützende Technologie.

Hierzu müssen IT-Lösungen entwickelt und eingeführt werden, welche die Benutzerfreundlichkeit für so viele Benutzer wie möglich unterstützen und sichern. cBrain ist es daher ein fortlaufendes Anliegen, die Zugänglichkeit des F2 Desktop-Clients zu erweitern und zu verbessern.

Dieses Benutzerhandbuch beschreibt die Konfiguration des F2 Desktop-Clients bezüglich der Erleichterten Anwendung (Barrierefreiheit). Die Funktionen und Tastaturbefehle in F2, welche die Barrierefreiheit und Zugänglichkeit unterstützen, werden Ihnen im Benutzerhandbuch *F2 Desktop – Erleichterte Anwendung und Tastaturbefehle* beschrieben. In den *F2 Hilfetexten* werden zusätzlich einige zentrale Funktionen und Elemente von F2 in Handlungsverläufen beschrieben.

Im *[Anhang](#page-27-0)* dieses Benutzerhandbuchs finden Sie eine Beschreibung der Einstellung der Screenreader-Software JAWS für F2 sowie eine Beschreibung der Aktivierung des Modus "Hoher Kontrast" in Windows.

**Hinweis:** Externe Software und Inhalte können auf unterschiedlichste Weisen individuell eingestellt und bearbeitet werden. Daher übernimmt cBrain für deren Anwendung, trotz teilweiser sorgfältiger Prüfung, keine Haftung.

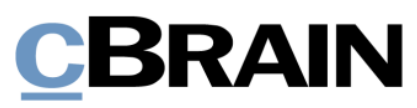

# <span id="page-4-0"></span>**Konfiguration der Erleichterten Anwendung in F2**

Bei der Konfiguration der Erleichterten Anwendung in F2 kann es hilfreich sein, eine Rolle hinsichtlich gezielter Einstellungen in F2 zu erstellen, und diesen mit einer Spalten- und einer allgemeinen Voreinstellung zu verknüpfen.

Mit dem Erstellen einer gesonderten Rolle mit gezielten Einstellungen, die Sie relevanten Benutzern zuweisen, stellen Sie sicher, dass die Einrichtung von F2 den Benutzern die besten Voraussetzungen für die barrierefreie Arbeit in F2 bietet.

Administratoren und Benutzeradministratoren sowie Benutzer mit dem Recht "Rechte verwalten" können diese Einrichtungen in F2 vornehmen. Die Einrichtungen können sie sowohl bestehenden als auch neuen F2-Benutzern zuweisen.

Im Folgenden wird Ihnen die Konfiguration der Erleichterten Anwendung schrittweise beschrieben.

# <span id="page-4-1"></span>**1. Rolle erstellen**

Die Konfiguration der Erleichterten Anwendung von F2 erfolgt in erster Linie über das Erstellen einer neuen Rolle. Daraufhin wird die Rolle mit relevanten Benutzern (siehe Schritt *[2. Benutzern Rolle zuweisen](#page-6-0)*) verknüpft.

**Hinweis:** Bitte beachten Sie, dass Rollen an einigen Stellen in der Benutzeroberfläche als "Rollentypen" erscheint.

1.1 Nachdem Sie sich als "Administrator" oder "Benutzeradministrator" angemeldet haben, navigieren Sie zum Reiter "Administrator". Klicken Sie auf **Rollentyp und Rechte**, um das Dialogfenster "Rollentyp und Rechte" zu öffnen.

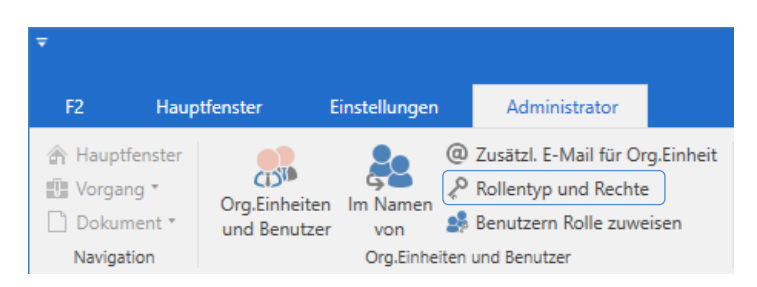

#### Abbildung 1: Der Menüpunkt "Rollentyp und Rechte"

<span id="page-4-2"></span>1.2 Im Dialogfenster "Rollentyp und Rechte" wählen Sie zunächst **Neuer Rollentyp** aus.

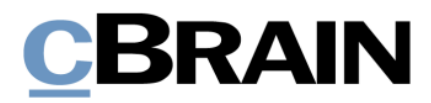

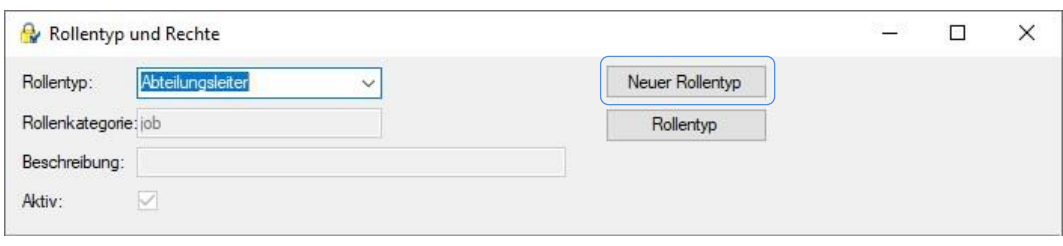

#### Abbildung 2: "Neuer Rollentyp" im Dialogfenster "Rollentyp und Rechte"

- <span id="page-5-0"></span>1.3 Das Dialogfenster "Neuer Rollentyp" öffnet sich, in dem Sie Folgendes vornehmen:
	- Im Feld "Name" den Namen der Rolle eintragen, zum Beispiel "Erleichterte Anwendung".
	- Im Feld "Beschreibung" die Funktion der Rolle beschreiben.
	- Im Fall, dass Ihre Organisation die vollständige AD-Integration verwendet, geben Sie im Feld "Synchronisierungsschlüssel" den Synchronisierungsschlüssel ein, typischerweise den Namen der Rolle.
	- Nur in das Kontrollkästchen "Aktiv" ein Häkchen setzen.

**Hinweis:** Stellen Sie bei diesem Schritt sicher, dass kein Häkchen in das Kästchen "Job" gesetzt wurde. Ansonsten würde es sich um eine wählbare Jobrolle für den Benutzer handeln und nicht, wie gewünscht, um eine Rolle, die gleichzeitig mit der eigentlichen Jobrolle aufgerufen wird.

Wählen Sie anschließend **OK**, um das Erstellen der neuen Rolle abzuschließen.

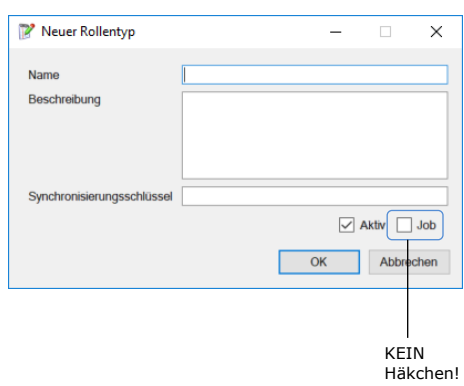

#### <span id="page-5-1"></span>**Abbildung 3: Neue Rolle erstellen**

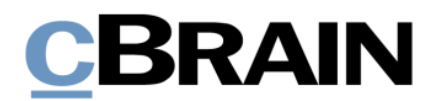

1.4 Das Dialogfenster "Neuer Rollentyp" schließt und damit haben Sie eine neue Rolle erstellt. Dieser Rolle sollen im anschließenden Dialogfenster "Rollentyp und Rechte" keine Rechte zugewiesen werden (siehe folgende Abbildung).

Schließen Sie das Dialogfenster mit einem Klick auf **Schließen**.

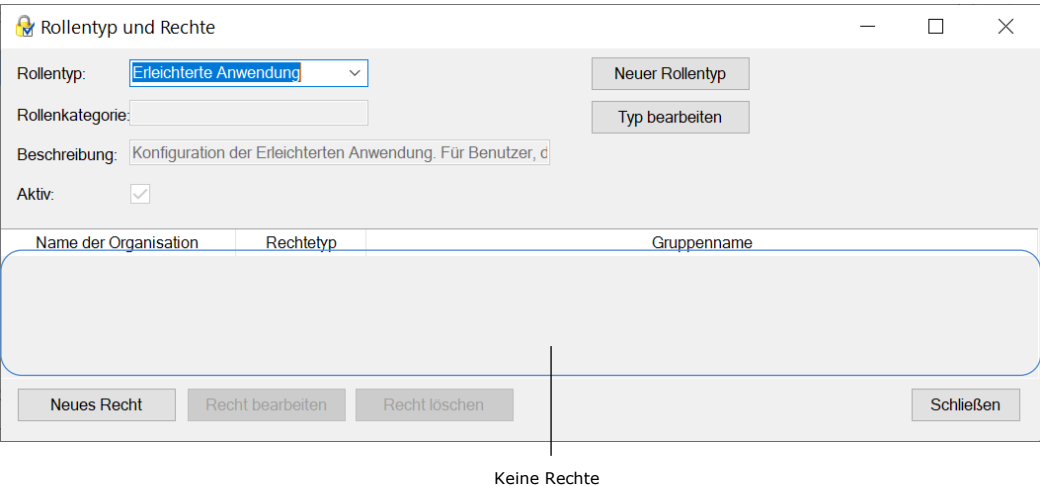

#### **Abbildung 4: Neue Rolle ohne Rechte**

## <span id="page-6-1"></span><span id="page-6-0"></span>**2. Benutzern Rolle zuweisen**

Weisen Sie zunächst die neuerstellte Rolle den relevanten Benutzern zu.

- 2.1 Klicken Sie unter dem Reiter "Administrator" auf Benutzern Rolle **zuweisen**.
- 2.2 Das Dialogfenster "Benutzern Rolle zuweisen" öffnet sich, in dem Sie Folgendes vornehmen:
	- Geben Sie die relevanten Benutzer in das Feld "Benutzer" ein. Beachten Sie dabei, dass Sie die Rolle pro Org.Einheit zuweisen. Falls die einzugebenden Benutzer in verschiedenen Org.Einheiten arbeiten, müssen Sie die Benutzer für jede Org.Einheit eingeben.
	- Im Drop-down-Menü "Rolle" wählen Sie die Rolle aus, die Sie unter dem *[Schritt 1](#page-4-1)* erstellt haben (hier: "Erleichterte Anwendung").
	- In das Feld "Org.Einheit" tragen Sie die Org.Einheit der Benutzer ein.

**Hinweis:** Obwohl ein Benutzer Jobrollen in mehreren Org.Einheiten hat, muss ihm nur Ihre neuerstellte Rolle einer dieser Org.Einheiten zugewiesen werden. Die barrierefreien Benutzereinstellungen werden nach der Zuweisung in allen Org.Einheiten, in denen er eine Jobrolle hat, aktiviert.

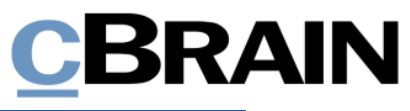

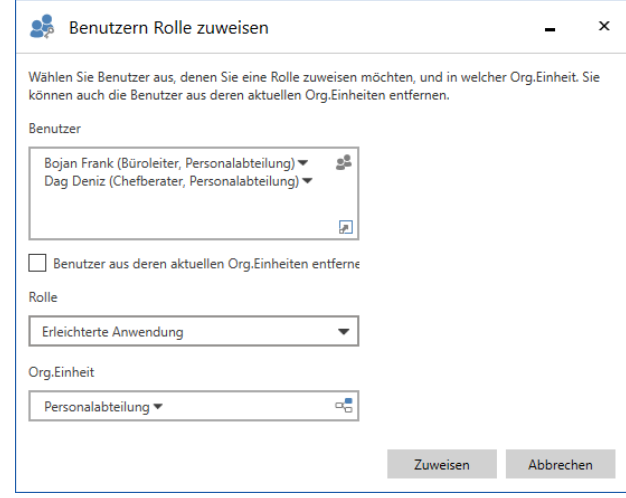

#### <span id="page-7-0"></span>**Abbildung 5: Das Dialogfenster "Benutzern Rolle zuweisen" vor der Rollenzuweisung**

2.3 Nachdem Sie die Felder im Dialogfenster ausgefüllt haben, klicken Sie auf **Zuweisen**, um den eingegebenen Benutzern die Rolle zuzuweisen.

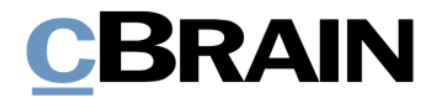

## <span id="page-8-0"></span>**3. Barrierefreie Benutzereinstellungen einrichten und Rolle zuweisen**

Sowohl die Einrichtung als auch die Zuweisung von barrierefreien Benutzereinstellungen nehmen Sie über den Menüpunkt "Benutzereinrichtung" vor. Sie finden den Menüpunkt unter dem Reiter "Einstellungen" (siehe folgende Abbildung).

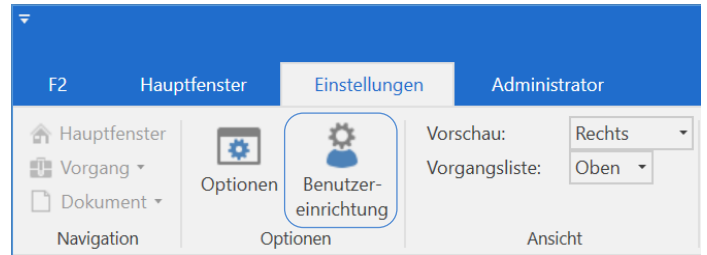

**Abbildung 6: Der Menüpunkt "Benutzereinrichtung"**

### <span id="page-8-2"></span><span id="page-8-1"></span>**3.1 Benutzereinstellungen einrichten**

3.1.1 Klicken Sie auf **Benutzereinrichtung**, um das Dialogfenster "Benutzereinrichtung" zu öffnen.

> Wählen Sie im Dialogfenster den Reiter "Benutzereinrichtung verwalten" aus. Klicken Sie daraufhin auf **Neue Benutzereinrichtung**.

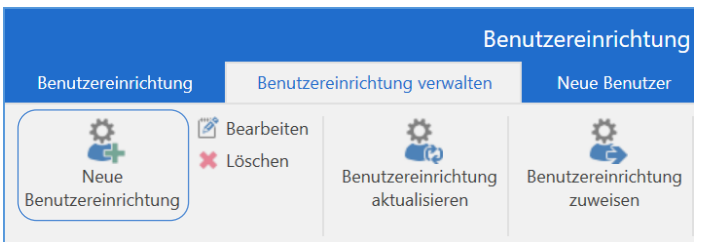

**Abbildung 7: Der Menüpunkt "Neue Benutzereinrichtung" unter dem Reiter "Benutzereinrichtung verwalten"**

- <span id="page-8-3"></span>3.1.2 Das Dialogfenster "Neue Benutzereinrichtung" öffnet sich, in dem Sie Folgendes vornehmen:
	- Tragen Sie im Feld "Name" den Namen Ihrer neuen Benutzereinstellung ein, zum Beispiel "Benutzereinstellungen (barrierefrei)".
	- Wählen Sie im Feld "Benutzer" den Benutzer aus, der als Grundlage für die Einstellungen dient. Die Einrichtung hat keinen Einfluss auf den ausgewählten Benutzer, daher ist es am einfachsten, hier Ihren eigenen Namen einzugeben.
	- Wählen Sie im Drop-down-Menü "Typ" "Benutzereinstellungen" aus.
	- Wenn Sie das Häkchen beim Kontrollkästchen "Für die Benutzer sichtbar" beibehalten, können auch andere Benutzer die Einrichtung aufrufen (ohne diese zugewiesen zu bekommen).

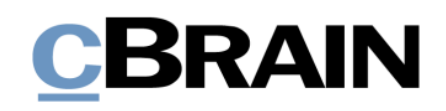

Klicken Sie anschließend auf **Nächste**.

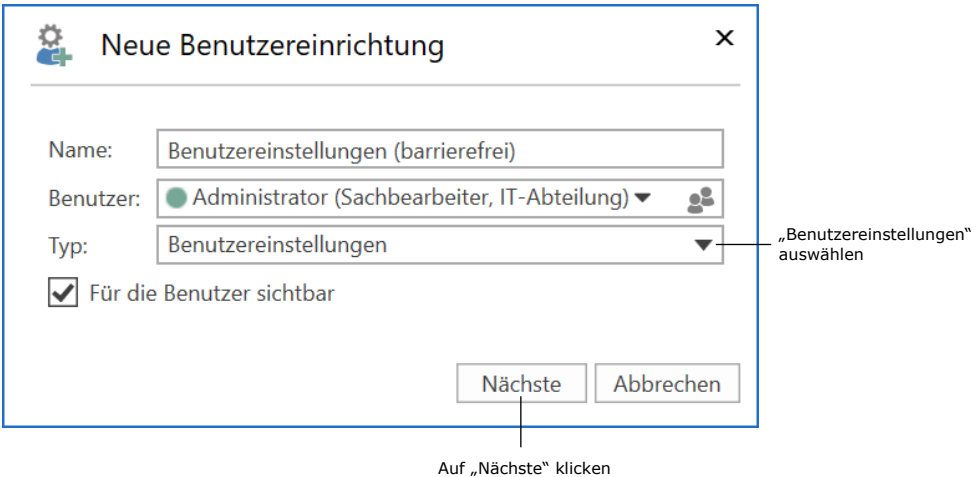

**Abbildung 8: Das Dialogfenster "Neue Benutzereinrichtung"**

<span id="page-9-0"></span>3.1.3 Das Dialogfenster "Optionen" öffnet sich. Im Gegensatz zu Ihrem persönlichen "Optionen"-Dialogfenster haben Sie hier mithilfe des Schiebereglers die Möglichkeit, genau die Funktionen an- oder abzuwählen, die für die barrierefreien Benutzereinstellungen relevant sind. Dadurch stellen Sie auch sicher, dass alle anderen Einstellungen der Benutzer, welche die barrierefreien Benutzereinstellungen erhalten sollen, beibehalten werden.

Sie aktivieren eine Funktion im "Optionen"-Dialogfenster, indem Sie den dazugehörigen Schieberegler rechts im Dialogfenster nach rechts schieben. Daraufhin können Sie durch Setzen oder Entfernen des Häkchens im Kontrollkästchen die Funktion für die Benutzereinstellung an- oder abwählen.

Eine aktivierte Funktion erkennen Sie daran, dass der beschreibende Text der Funktion sichtbarer ist. Zudem gibt die Sichtbarkeit der Rubriknamen links im Dialogfenster an, ob Funktionen unter den Rubriken aktiviert wurden.

# BRAIN

Unter diesen Rubriken wurden Funktionen aktiviert

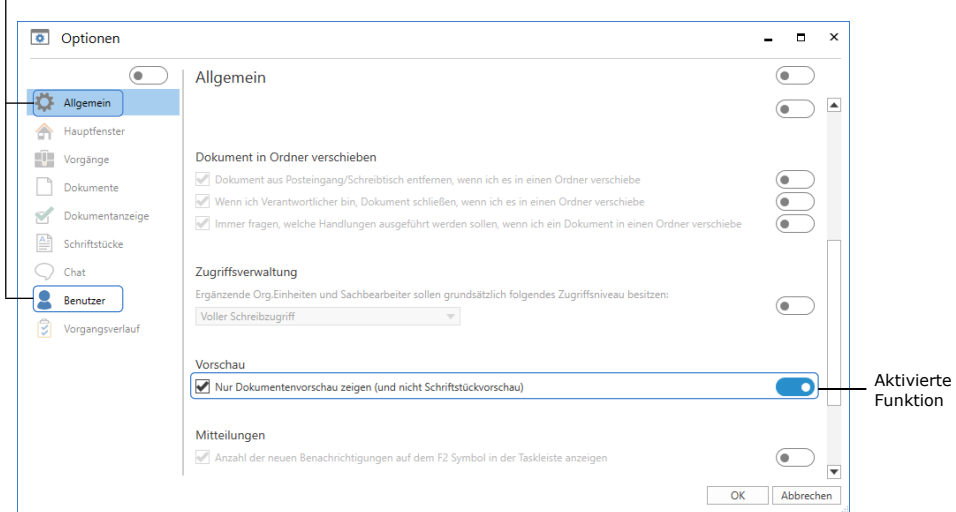

**Abbildung 9: Das Dialogfenster "Optionen" mit aktivierten Funktionen**

<span id="page-10-0"></span>Aktivieren Sie unter den Rubriken "Allgemein" und "Benutzer" folgende Funktionen und wählen folgende Einstellungen an oder ab:

#### **Die Rubrik "Allgemein"**

3.1.4 Schriftstückvorschau ausblenden

Aktivieren Sie unter "Vorschau" die Funktion.

Setzen Sie daraufhin ein Häkchen in das Kontrollkästchen "Nur Dokumentenvorschau zeigen (und nicht Schriftstückvorschau)".

Vorschau √ Nur Dokumentenvorschau zeigen (und nicht Schriftstückvorschau)

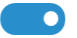

<span id="page-10-1"></span>**Abbildung 10: Aktivierte Funktion unter "Vorschau", Einstellung angewählt**

#### **Die Rubrik "Benutzer"**

Unter "Zugänglichkeit" aktivieren Sie zwei Funktionen und wählen die dazugehörigen Einstellungen an:

3.1.5 Erweiterte Unterstützung für Screenreader aktivieren

Setzen Sie ein Häkchen in das Kontrollkästchen "Erweiterte Unterstützung für Screenreader".

3.1.6 Benachrichtigungen über Anzahl von Suchergebnissen, Fehlern usw. aktivieren

Setzen Sie ein Häkchen in das Kontrollkästchen "Benachrichtigungen über Anzahl von Suchergebnissen, Fehlern usw. anzeigen".

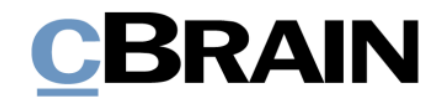

#### Zugänglichkeit

Benutzerdefinierte Symbole verwenden (erfordert zusätzliche Einrichtung durch den Systemadministrator)

Erweiterte Unterstützung für Screenreader

Benachrichtigungen über Anzahl von Suchergebnissen, Fehlern usw. anzeigen

#### **Abbildung 11: Zwei von drei Funktionen unter "Zugänglichkeit" aktiviert, Einstellungen angewählt**

<span id="page-11-1"></span>Stellen Sie unter "Design" sicher, dass der richtige Anzeigemodus von Listen ausgewählt ist:

3.1.7 Anzeigemodus von Listen aktivieren

Wählen Sie im Drop-down-Menü "Standard" aus.

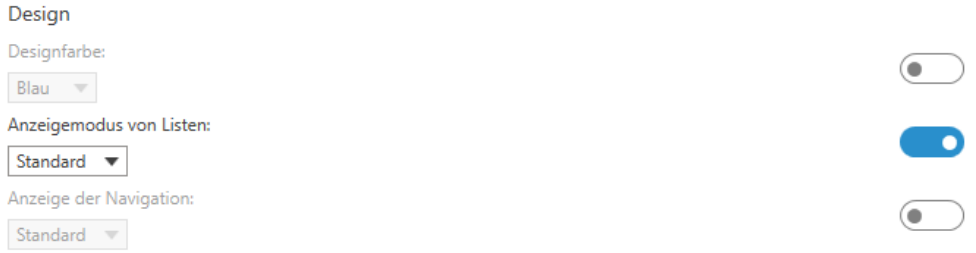

#### **Abbildung 12: Eine von drei Funktionen unter "Design" aktiviert, Anzeigemodus "Standard" ausgewählt**

<span id="page-11-2"></span>Lesen Sie mehr über die einzelnen Funktionen im Dialogfenster "Optionen" auf F2 [Docs](https://docs.cbrain.net/de-DE/f2/10/settings-and-setup/setup-personal-user-settings/)  $\Box$ .

Die Bearbeitung der Optionen schließen Sie durch Auswählen von **OK** unten im Dialogfenster ab. Damit schließen Sie auch die Bearbeitung der Benutzereinstellung ab und diese wird der Liste der verfügbaren Benutzereinrichtungen hinzugefügt. Sie können nun die Benutzereinstellung Ihrer Rolle zuweisen.

#### <span id="page-11-0"></span>**3.2 Benutzereinstellungen der Rolle zuweisen**

Im geöffneten Dialogfenster "Benutzereinrichtung" nehmen Sie nun Folgendes vor, um die barrierefreien Benutzereinstellungen Ihrer Rolle zuzuweisen. Dabei erhalten die Benutzer mit der Rolle diese Einstellungen.

3.2.1 Wählen Sie den Reiter "Benutzereinrichtung verwalten" aus.

In der Liste der verfügbaren Benutzereinrichtungen markieren Sie die Benutzereinstellungen, die Sie zuweisen möchten.

Klicken Sie anschließend im Band auf **Benutzereinrichtung zuweisen**.

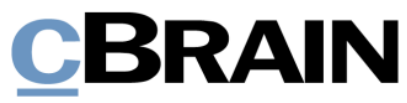

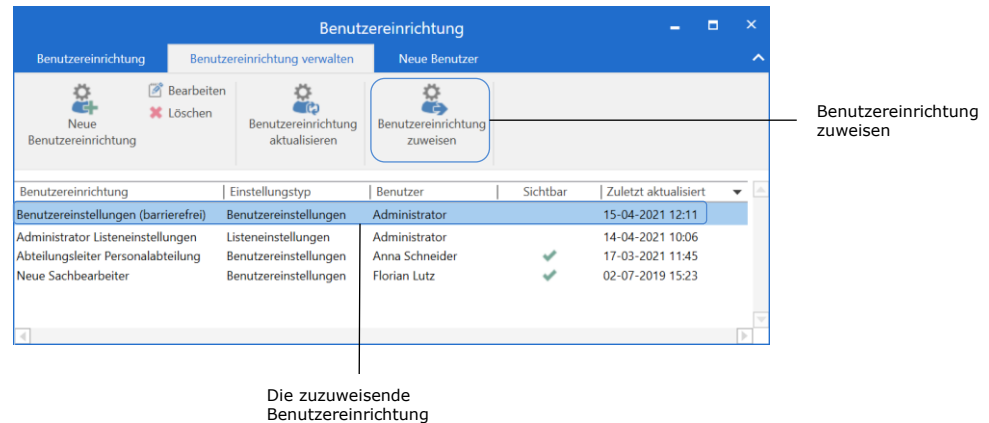

#### **Abbildung 13 Benutzereinstellungen zuweisen, Schritt 1**

<span id="page-12-0"></span>3.2.2 Das Dialogfenster "Benutzereinrichtung zuweisen" öffnet sich.

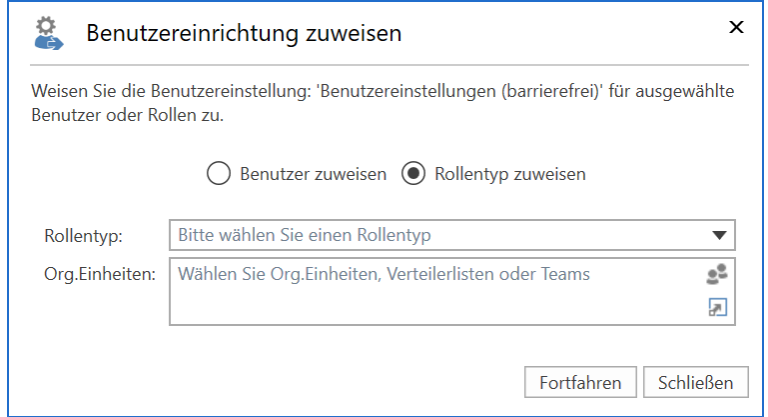

#### **Abbildung 14 Benutzereinstellungen zuweisen, Schritt 2**

<span id="page-12-1"></span>Wählen Sie darin:

- "Rollentyp zuweisen"
- im Drop-down-Menü "Rollentyp" Ihre Rolle (hier: "Erleichterte Anwendung")
- im Feld "Org.Einheiten" die relevante(n) Org.Einheit(en).

**Hinweis:** Wenn Sie an dieser Stelle keine Org.Einheit auswählen, weisen Sie allen Benutzern mit der Rolle die Einstellungen zu.

Klicken Sie daraufhin auf **Fortfahren**.

3.2.3 Das Dialogfenster (auch "Benutzereinrichtung zuweisen" genannt) öffnet sich. Hier sind die von Ihrer Zuweisung betroffenen Benutzer aufgeführt.

# BRAIN

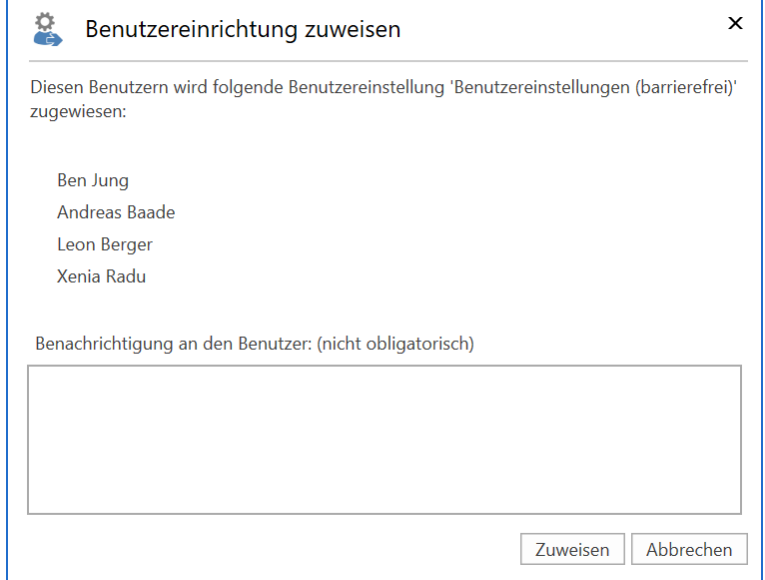

**Abbildung 15: Benutzereinstellungen zuweisen, Schritt 3**

<span id="page-13-0"></span>**Hinweis:** Hat ein Benutzer eine Jobrolle in mehreren Org.Einheiten und haben Sie diese Org.Einheiten ausgewählt, ist der Name des Benutzers gegebenenfalls mehrmals in der Liste der betroffenen Benutzer aufgeführt.

Nach einer Zuweisung erhalten die betroffenen Benutzer eine Benachrichtigung, dass ihre Benutzereinrichtungen aktualisiert wurden. Im Feld "Benutzereinrichtung an den Benutzer" können Sie dieser Benachrichtigung weitere Information hinzufügen.

Wenn Sie abschließend auf **Zuweisen** klicken, werden die Benutzereinstellungen zugewiesen und die Benutzer erhalten die Benachrichtigung in ihren Posteingängen. Beachten Sie dabei, dass die Einstellungen erst nach einem Neustart von F2 bei den betroffenen Benutzern aktiv werden.

Weitere Informationen zur Aktivierung der Benutzereinstellungen finden Sie unter dem Schritt *6. Benutzer- [und Spalteneinstellungen aktivieren](#page-23-0)*.

Sie erhalten eine Benachrichtigung, dass die Benutzereinstellungen der Benutzer zugewiesen wurden.

<span id="page-13-1"></span>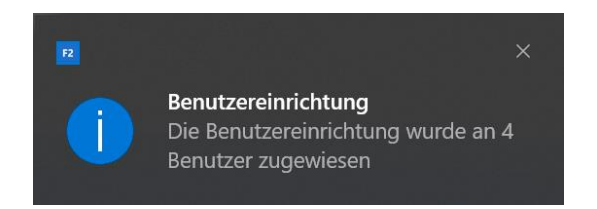

**Abbildung 16: Benachrichtigung, dass 4 Benutzern die Einstellungen zugewiesen wurden**

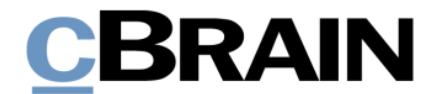

3.2.4 Wenn Sie versuchen, Benutzern, die sich noch nie bei F2 angemeldet haben, Benutzereinrichtungen zuzuweisen, erscheint folgender Hinweis:

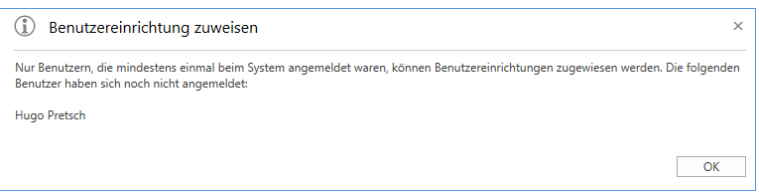

#### **Abbildung 17: Benutzer hat sich noch nie bei F2 angemeldet**

<span id="page-14-0"></span>Gehen Sie in diesem Fall zum Schritt *[5. Bei neuen Benutzern: Benutzer-](#page-21-0) [/Spalteneinstellungen mit Rolle verknüpfen](#page-21-0)*.

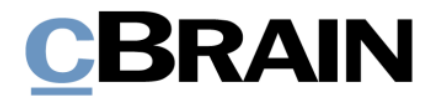

# <span id="page-15-0"></span>**4. Barrierefreie Spalteneinstellungen einrichten**

Die Einrichtung von F2 für barrierefreies Arbeiten kann eventuell auch eine besondere Einstellung der Spalten in den Suchlisten erfordern, um persönliche Kennzeichen oder Kennzeichen der Org.Einheit über die entsprechende Spalte textuell wiederzugeben. Die Einrichtung von Spalteneinstellungen in F2 als eine Benutzereinrichtung wird Ihnen im folgenden Abschnitt beschrieben.

Speichern Sie zuerst Ihre eigene Spalteneinstellungen, sodass Sie diese nach der Zuweisung der barrierefreien Spalteneinstellungen wieder aufrufen können.

<span id="page-15-1"></span>4.1 Klicken Sie unter dem Reiter "Einstellungen" auf **Benutzereinrichtung**. Das Dialogfenster "Benutzereinrichtung" öffnet sich.

Wählen Sie darin den Reiter "Benutzereinrichtung verwalten" aus. Klicken Sie daraufhin auf **Neue Benutzereinrichtung**.

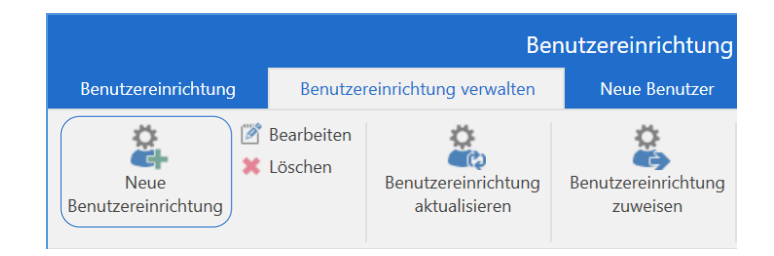

**Abbildung 18: Der Menüpunkt "Neue Benutzereinrichtung" unter dem Reiter "Benutzereinrichtung verwalten"**

- <span id="page-15-3"></span><span id="page-15-2"></span>4.2 Das Dialogfenster "Neue Benutzereinrichtung" öffnet sich, in dem Sie Folgendes vornehmen:
	- Tragen Sie im Feld "Name" den Namen Ihrer Spalteneinstellung ein, zum Beispiel "Spalteneinstellungen des Administrators".
	- Wählen Sie im Feld "Benutzer" den Benutzer, der als Grundlage für die Einstellungen dient, in diesem Fall Sie selbst.
	- Wählen Sie im Drop-down-Menü "Typ" "Spalteneinstellungen" aus.
	- Entfernen Sie das Häkchen im Kontrollkästchen "Für die Benutzer sichtbar".

**Hinweis:** Wenn Sie das Häkchen nicht entfernen, werden alle Benutzer Ihre Spalteneinstellungen anwählen können, ohne diese zugewiesen zu bekommen.

Klicken Sie anschließend auf **Nächste**.

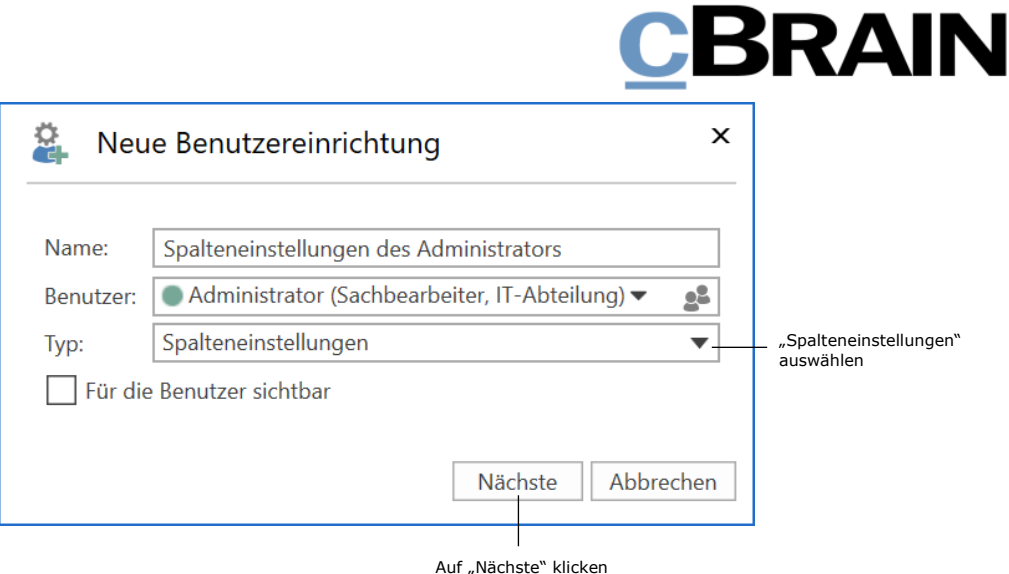

**Abbildung 19: Das Dialogfenster "Neue Benutzereinrichtung"**

<span id="page-16-0"></span>4.3 Das Dialogfenster "Spalteneinstellungen wählen" öffnet sich, in dem Sie ein Häkchen in das Kontrollkästchen "Alles auswählen" setzen. Damit wird ein Häkchen in alle Kontrollkästchen gesetzt, sodass sämtliche Spalteneinstellungen gespeichert werden.

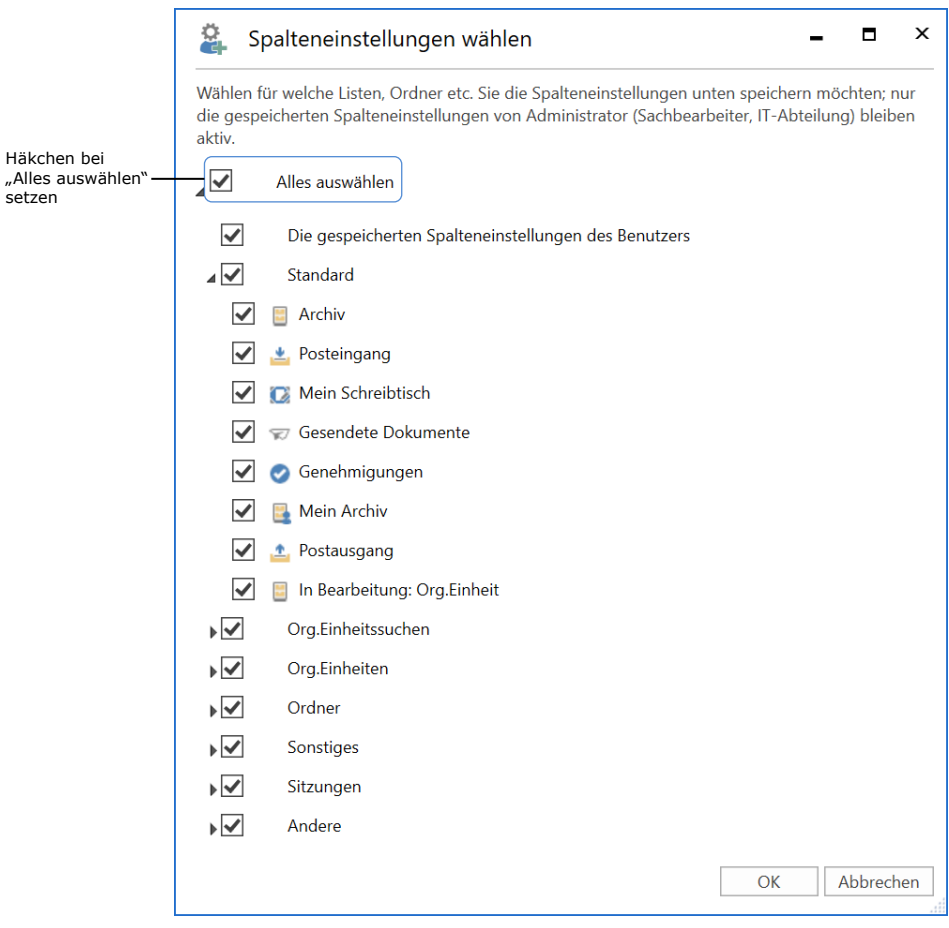

<span id="page-16-1"></span>**Abbildung 20: "Alles auswählen" im Dialogfenster "Spalteneinstellungen wählen"**

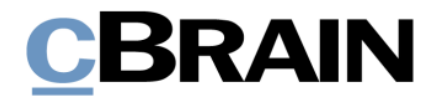

4.4 Bestätigen Sie Ihre Wahl durch Klicken auf **OK** unten im Dialogfenster. Damit schließen Sie auch die Bearbeitung der Spalteneinstellungen ab.

Sie befinden sich anschließend wieder im Dialogfenster "Benutzereinrichtung". Ihre Spalteneinstellungen sind nun in der Liste der Benutzereinrichtungen aufgeführt.

Fügen Sie nun allen Listen, die für die Erleichterte Anwendung relevant sind, die Spalten "Kennzeichen: Persönlich" und "Kennzeichen: Meine Org. Einheit" hinzu.

4.5 Klicken Sie hierzu nach Auswahl einer beliebigen Liste im Hauptfenster mit Rechtsklick auf die Spalten und wählen Sie **Spalten** im Kontextmenü aus.

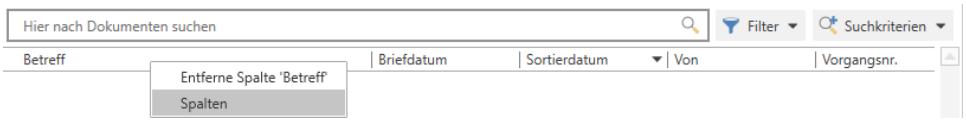

**Abbildung 21: Dialogfenster zur Spaltenauswahl öffnen**

<span id="page-17-0"></span>4.6 Das Dialogfenster "Spalte wählen" öffnet sich. Unter "Dokument" setzen Sie Häkchen in "Kennzeichen: Persönlich" und "Kennzeichen: Meine Org.Einheit".

Bestätigen Sie die Änderungen durch Auswahl von **Schließen** unten im Dialogfenster.

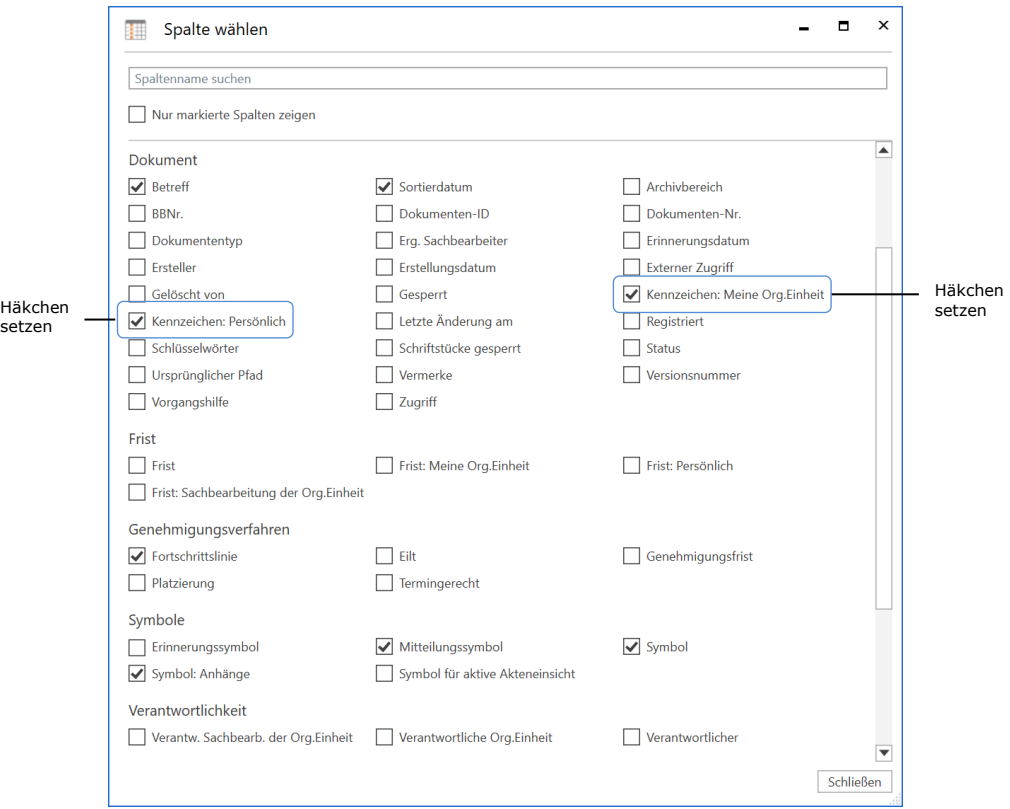

<span id="page-17-1"></span>**Abbildung 22: Über das Dialogfenster "Spalte wählen" zwei Spalten hinzufügen**

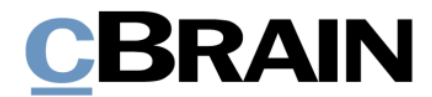

4.7 Sie befinden sich anschließend wieder im Hauptfenster. Beachten Sie dabei die Platzierung und Breite der hinzugefügten Spalten.

Die Platzierung ändern Sie durch Verschieben der einzelnen Spalte mit gehaltener linker Maustaste an die gewünschte Stelle.

Die Breite der Spalten ändern Sie, indem Sie den Rand der einzelnen Spalte mit gehaltener linker Maustaste verschieben.

Lesen Sie mehr über die Einrichtung der Ergebnisliste und die Auswahl von Spalten auf [F2 Docs.](https://docs.cbrain.net/de-DE/f2/10/settings-and-setup/setting-up-result-list/)

Nehmen Sie die Spalteneinstellung in allen Listen vor, die für die Erleichterte Anwendung relevant sind.

4.8 Nachdem Sie die Spalteneinstellung in allen relevanten Listen vorgenommen haben, müssen Sie sich bei F2 abmelden und wieder anmelden. Damit werden Ihre aktuellen Spalteneinstellungen in der Datenbank gespeichert.

Wenn Sie sich wieder bei F2 angemeldet haben, legen Sie Ihre Spalteneinstellung als eine Benutzereinrichtung an und weisen diese der Rolle, die Sie unter dem Schritt *1. [Rolle erstellen](#page-4-1)* erstellt haben, zu.

- 4.9 Wiederholen Sie die Schritte *[4.1](#page-15-1)* und *[4.2](#page-15-2)* mit dem Unterschied, dass Sie im Dialogfenster "Neue Benutzereinrichtung" das Häkchen beim Kontrollkästchen "Für die Benutzer sichtbar" eventuell beibehalten, sodass auch andere Benutzer die barrierefreien Spalteneinstellungen auswählen können (ohne diese zugewiesen zu bekommen). Benennen Sie die Einrichtung zum Beispiel "Spalteneinstellungen (barrierefrei)".
- 4.10 Im geöffneten Dialogfenster "Spalteneinstellungen wählen", setzen Sie ein Häkchen in die Kontrollkästchen bei den Listen, in denen Sie Änderungen vorgenommen haben.

Bestätigen Sie Ihre Wahl durch Klicken auf **OK** unten im Dialogfenster. Damit schließen Sie auch die Bearbeitung der Spalteneinstellungen ab.

**Hinweis:** Sie können die Spalteneinstellungen einer Org.Einheitssuche sowie einer Standardliste ("Posteingang", "Schreibtisch" und "Archiv") von einer gegebenen Org.Einheit nur dann ändern und nachfolgend zuweisen, wenn Sie Zugriff auf diese Org.Einheit haben. Hierzu ist eine Jobrolle in der gegebenen Org.Einheit erforderlich.

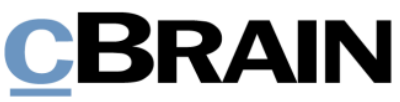

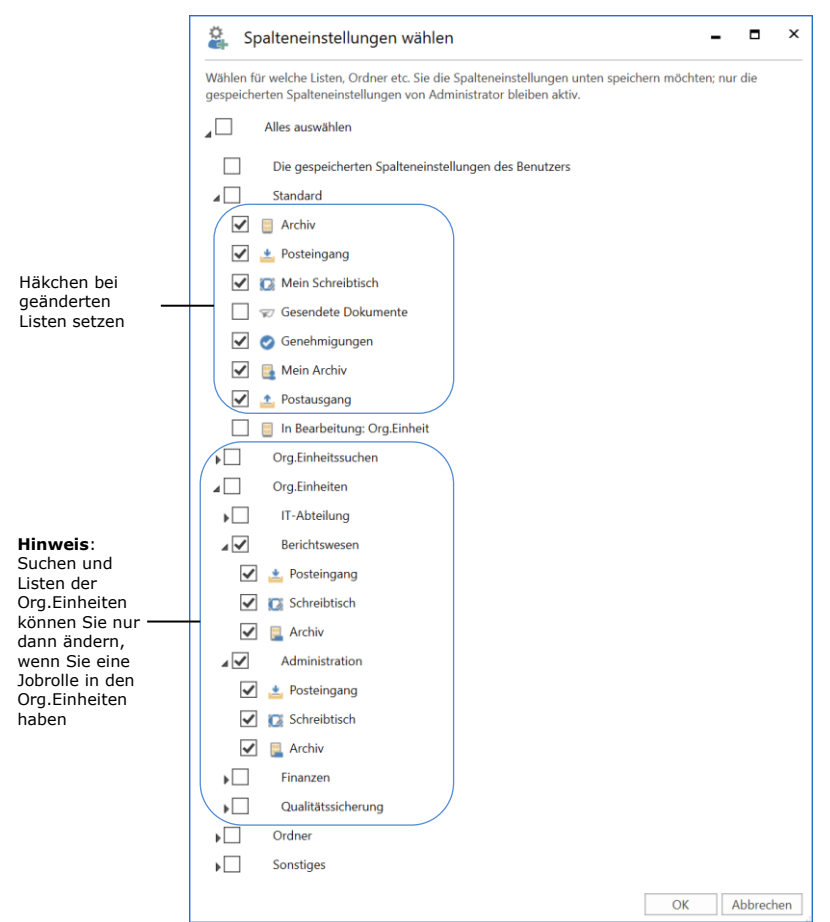

<span id="page-19-0"></span>**Abbildung 23: Listen, in denen Sie Änderungen vorgenommen haben, im Dialogfenster "Spalteneinstellungen wählen" auswählen**

Sie befinden sich anschließend wieder im Dialogfenster "Benutzereinrichtung". Die barrierefreien Spalteneinstellungen sind nun in der Liste der Benutzereinrichtungen aufgeführt.

4.11 Die Zuweisung der Spalteneinstellungen zur Rolle der Erleichterten Anwendung erfolgt auf die gleiche Weise wie unter dem Schritt *[3.2](#page-11-0)  [Benutzereinstellungen der](#page-11-0) Rolle zuweisen* beschrieben.

Schließlich können Sie Ihre eigenen Spalteneinstellungen wieder auswählen, indem Sie diese Einstellungen Ihnen selbst zuweisen.

4.12 Öffnen Sie erneut das Dialogfenster "Benutzereinrichtung" und wählen Sie den Reiter "Benutzereinrichtung verwalten" aus.

Markieren Sie Ihre Spalteneinstellungen in der Liste der verfügbaren Benutzereinrichtungen und klicken Sie im Band auf **Benutzereinrichtung zuweisen**.

4.13 Das Dialogfenster "Benutzereinrichtung zuweisen" öffnet sich, in dem "Benutzer zuweisen" standardmäßig ausgewählt ist. Geben Sie Ihren Namen in das Feld "Benutzer" ein und klicken Sie auf **Fortfahren**.

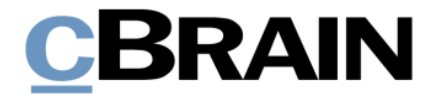

- 4.14 Im darauffolgenden Dialogfenster (auch "Benutzereinrichtung zuweisen" genannt) klicken Sie auf **Zuweisen**.
- 4.15 Melden Sie sich ab und wieder bei F2 an. Somit haben Sie Ihre ursprünglichen Spalteneinstellungen wieder ausgewählt.

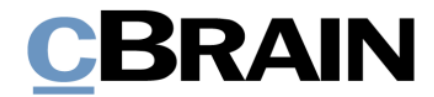

## <span id="page-21-0"></span>**5. Bei neuen Benutzern: Benutzer-/Spalteneinstellungen mit Rolle verknüpfen**

Sie können die barrierefreien Benutzer- und Spalteneinstellungen auch mit einer Rolle verknüpfen. Damit werden neuen Benutzern automatisch die Einstellungen zugewiesen, die mit der Rolle verknüpft sind.

**Hinweis:** Die Verknüpfung von einer Benutzereinrichtung mit einer Rolle betrifft nur neue Benutzer. Bestehende Benutzer, deren Rolle mit einer Benutzereinstellung verknüpft wird, sind davon nicht betroffen. Nutzen Sie in diesem Fall die Zuweisungsfunktion, wie unter dem Schritt *[3.2](#page-11-0)  [Benutzereinstellungen der](#page-11-0) Rolle zuweisen* beschrieben.

Mit folgenden Schritten verknüpfen Sie Benutzer- oder Spalteneinstellungen mit der Rolle:

- 5.1 Im Dialogfenster "Benutzereinrichtung" klicken Sie unter dem Reiter "Neue Benutzer" auf **Benutzereinrichtung und Rollentyp verbinden**.
- 5.2 Im Dialogfenster "Benutzereinrichtung und Rollentyp verbinden" wählen Sie, welche Rolle mit welcher Benutzer- oder Spalteneinstellung verknüpft werden soll. In der folgenden Abbildung wird "Erleichterte Anwendung" mit "Benutzereinstellungen (barrierefrei)" verknüpft.

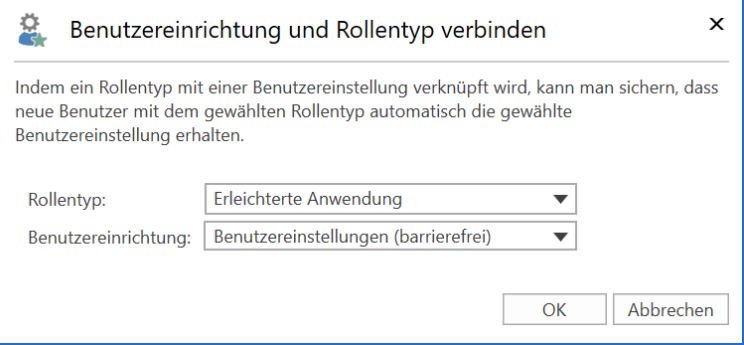

**Abbildung 24: Benutzereinstellung mit Rolle verbinden**

<span id="page-21-1"></span>Die Verknüpfung schließen Sie mit einem Klick auf **OK** ab.

Daraufhin werden die barrierefreien Benutzereinstellungen unten in der Hierarchie der Rollen aufgelistet.

5.3 Für den Fall, dass Sie einem neuen Benutzer mehrere Rollen zuweisen, und wenn mit jeder einzelnen Rolle eine Benutzereinstellung verknüpft ist, wird dem Benutzer automatisch die Benutzereinstellung zugewiesen, die zur Rolle mit der höchsten Priorität gehört.

Das heißt, dass die Rollen der Barrierefreiheit immer die höchsten Plätze in der Hierarchie einnehmen sollten. Die Hierarchie ändern Sie mit einem Klick auf **Nach oben verschieben** beziehungsweise **Nach unten verschieben** im Band des Dialogfensters.

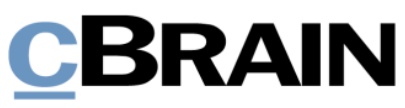

| Benutzereinrichtung                                                                                                    |                                                            |  |                                                 |  |  | $\times$ |
|----------------------------------------------------------------------------------------------------|------------------------------------------------------------|--|-------------------------------------------------|--|--|----------|
| Benutzereinrichtung                                                                                                    | Benutzereinrichtung verwalten                              |  | Neue Benutzer                                   |  |  |          |
| Speichern Benutzereinrichtung und<br>Rollentyp verbinden                                                                                                    | $\blacksquare$ l öschen                                    |  | Nach oben verschieben<br>Nach unten verschieben |  |  |          |
| Hier können Sie Rollentypen Benutzereinrichtungen zuweisen, damit neue Benutzer automatisch die<br>Einrichtung ihrer Rolle entsprechend erhalten. Beachten Sie, dass dies nur für neue Benutzer gilt. Bereits<br>existierende Benutzer behalten ihre eigenen Einrichtungen.<br>Mit den Pfeilen (oben) legen Sie die Hierarchie der Rollentypen fest (unabhängige Einstellungstypen). |                                                            |  |                                                 |  |  |          |
| Rollentyp                                                                                                    | Benutzereinrichtung                                        |  | Einstellungstyp                                 |  |  |          |
| Erleichterte Anwendung                                                                                                    | Benutzereinstellungen (barrierefrei) Benutzereinstellungen |  |                                                 |  |  |          |
| Erleichterte Anwendung<br>Sachbearbeiter                                                                                                    | Spalteneinstellungen (barrierefrei)<br>Neue Sachbearbeiter |  | Spalteneinstellungen<br>Benutzereinstellungen   |  |  |          |

<span id="page-22-0"></span>**Abbildung 25: Hierarchie der Rollen, die mit Benutzereinstellungen verknüpft sind**

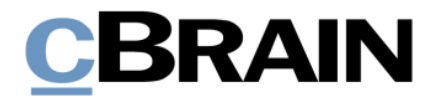

# <span id="page-23-0"></span>**6. Benutzer- und Spalteneinstellungen aktivieren**

6.1 Nach der Zuweisung sollten sich die betroffenen Benutzer bei F2 abmelden und wieder anmelden, um sicherzugehen, dass die zugewiesenen Benutzerund/oder Spalteneinstellungen aktiv werden.

Wurden die Benutzer- und/oder Spalteneinstellungen mit einer Rolle verknüpft, erhalten neue Benutzer mit dieser Rolle ab der ersten Anmeldung bei F2 diese Einstellungen.

### <span id="page-23-1"></span>**Aktive barrierefreie Benutzereinstellungen**

Sie können die aktiven, barrierefreien Benutzereinstellungen so erkennen: Die aktiven Suchreiter haben eine hellere Farbe. Die Schaltfläche zum Öffnen von weiteren Suchreitern ist deaktiviert. Weitere Suchreiter kann der Benutzer mithilfe des Tastaturbefehls **Strg+T** öffnen und mithilfe **Strg+W** schließen. **Abbildung 26: Anderes Layout der Suchreiter**

Darüber hinaus bekommt der Benutzer eine Benachrichtigung während seiner Arbeit in F2. Beispielsweise wenn er Suchen durchführt oder ein Dokument in den Bearbeitungsmodus versetzt, sowie wenn Validierungsfehler auftreten.

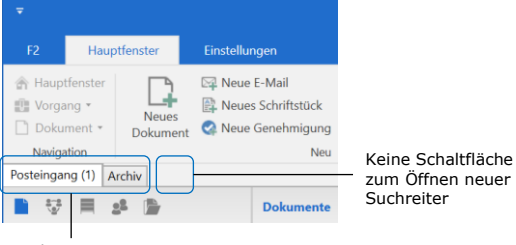

Anderes Layout

<span id="page-23-3"></span>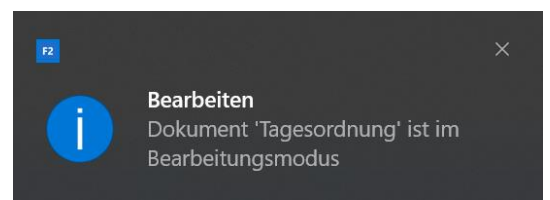

#### <span id="page-23-4"></span>**Abbildung 27: Beispiel für Benachrichtigung während der Arbeit in F2**

Ein weiteres Kennzeichen ist die manuelle Aktualisierung der Ergebnisse einer Suchliste, was das Hin- und Herwechseln mit der Tabulatortaste zwischen den Suchlisten schneller macht. Ein Benutzer mit barrierefreien Benutzereinstellungen muss somit mittels der Taste **F5** die Listen aktualisieren.

### <span id="page-23-2"></span>**Aktive barrierefreie Spalteneinstellungen**

Sie können die aktiven barrierefreien Spalteneinstellungen daran erkennen, dass persönliche Kennzeichen und Kennzeichen der Org.Einheit textuell wiedergegeben werden.

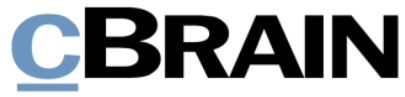

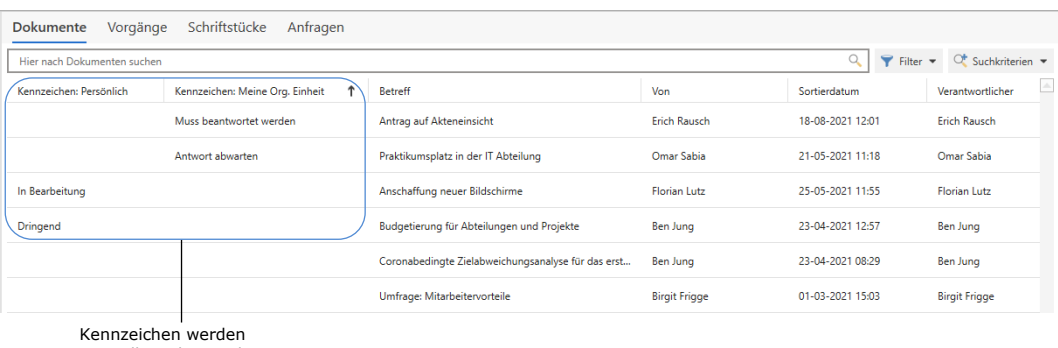

textuell wiedergegeben

#### **Abbildung 28: Textuelle Wiedergabe von Kennzeichen**

<span id="page-24-0"></span>**Hinweis:** Es kann vorkommen, dass trotz Zuweisung von Spalteneinstellungen, diese Einstellungen nicht für eine gespeicherte Suche übernommen werden, obwohl die Suche nach der Zuweisung vorgenommen und gespeichert wurde. In diesem Fall sollte eine Ab- und Anmeldung bei F2 das Problem lösen.

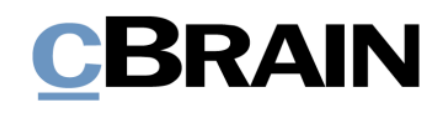

# <span id="page-25-0"></span>**Abbildungsverzeichnis**

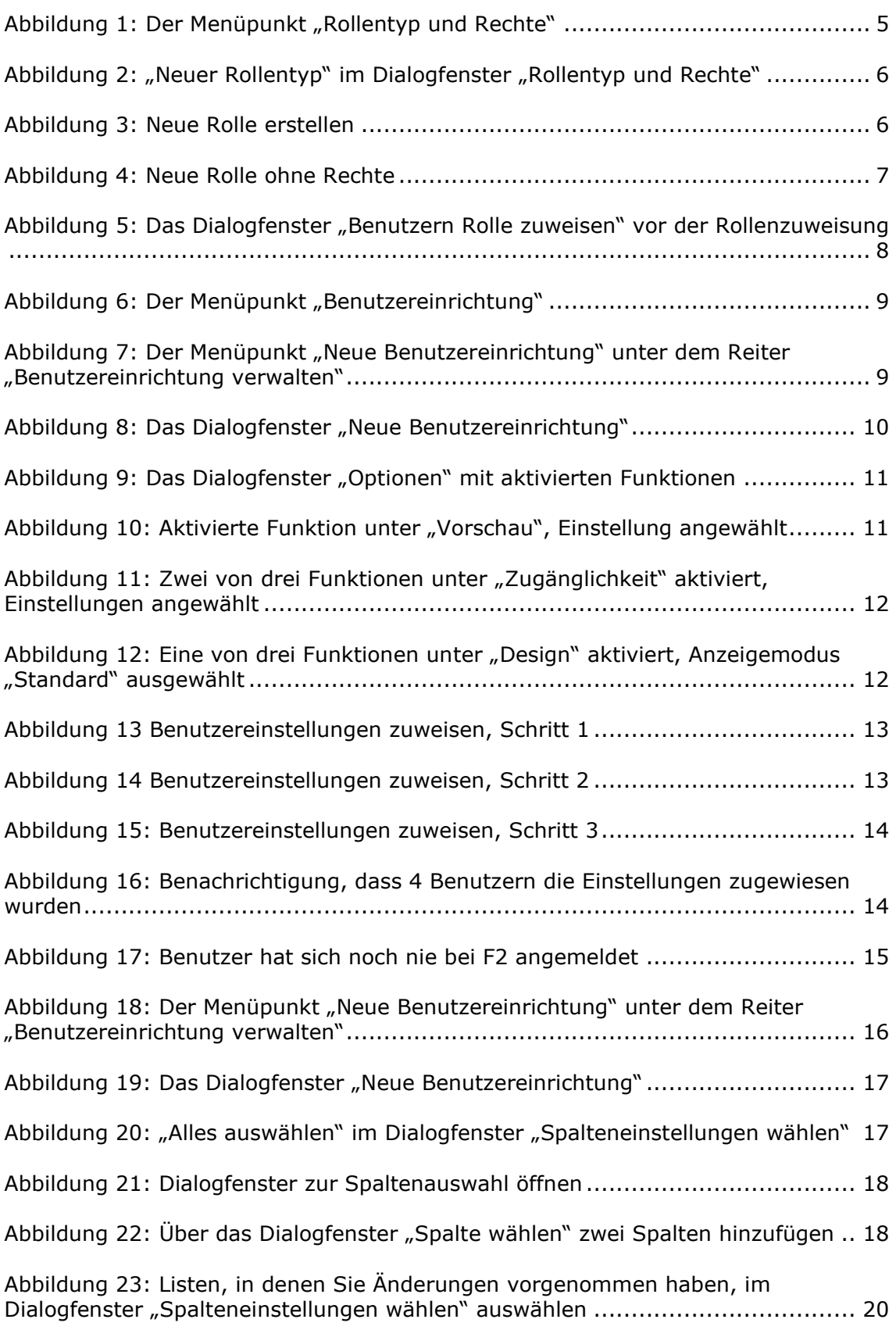

# **CBRAIN**

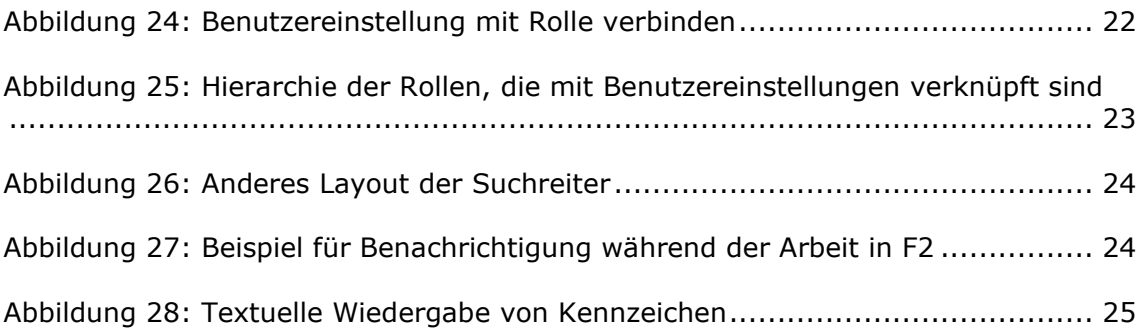

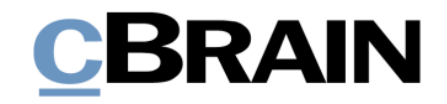

# <span id="page-27-0"></span>**Anhang**

Im Folgenden wird die Einstellung von der Screenreader-Software JAWS für F2 sowie die Aktivierung der Windows-Funktion "Hoher Kontrast" beschrieben.

**Hinweis:** Externe Software und Inhalte können auf unterschiedliche Weisen individuell eingestellt und bearbeitet werden. Daher übernimmt cBrain für deren Anwendung, trotz teilweiser sorgfältiger Prüfung, keine Haftung.

# <span id="page-27-1"></span>**Einstellung von JAWS**

Damit JAWS bestmöglich mit F2 funktioniert, müssen Sie JAWS wie folgt einstellen.

**Hinweis:** Eine vollständige Liste der JAWS-Tastaturbefehle finden Sie hier: [https://support.freedomscientific.com/Content/Documents/Manuals/JAWS/Keyst](https://support.freedomscientific.com/Content/Documents/Manuals/JAWS/Keystrokes.pdf) [rokes.pdf](https://support.freedomscientific.com/Content/Documents/Manuals/JAWS/Keystrokes.pdf)

### **1. Treiber deaktivieren**

Für die gleichzeitige Verwendung von F2 und JAWS muss der "Freedom Scientific Accessibility Display Driver" unter "Grafikkarten" im Windows Geräte-Manager deaktiviert werden.

Öffnen Sie mittels **Windows-Taste+X** ein Kontextmenü und wählen darin den Geräte-Manager aus. Im Dialogfenster "Geräte-Manager" wählen Sie die Rubrik "Grafikkarten" aus. Markieren Sie den Unterpunkt "Freedom Scientific Accessibility Display Driver" und öffnen Sie mit einem Rechtsklick das dazugehörige Kontextmenü. Darin wählen Sie abschließend **Gerät deaktivieren** aus (siehe folgende Abbildung).

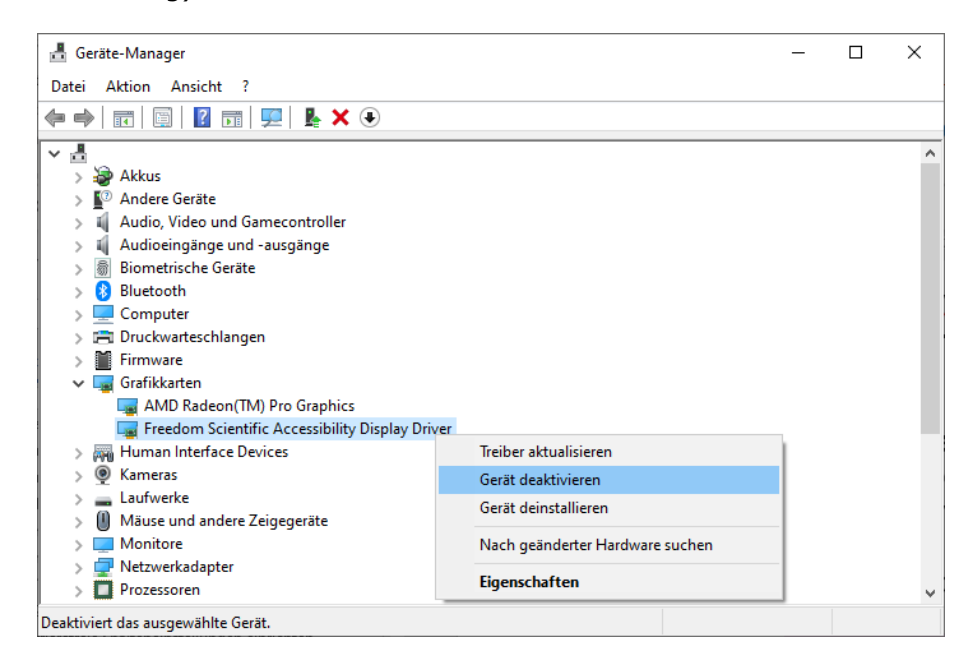

**Abbildung A1: Gerätetreiber deaktivieren**

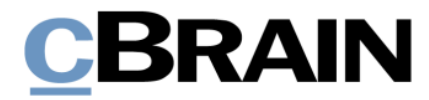

### **2.1 Stufe der Sprachausführlichkeit auswählen**

Öffnen Sie JAWS Professional. Unter dem Reiter "Hilfsprogramme" wählen Sie die Funktion **Einstellungsverwaltung** aus. Daraufhin öffnet sich das Dialogfenster "JAWS Einstellungsverwaltung – Standard (Alle Anwendungen)".

Wählen Sie darin die Rubrik "Sprachausführlichkeit" auf der linken Seite des Dialogfensters.

Rechts im Dialogfenster finden Sie die Funktion "Ausführlichkeitsstufe". Stellen Sie hier sicher, dass die Stufe "Einsteiger, höchste" ausgewählt ist.

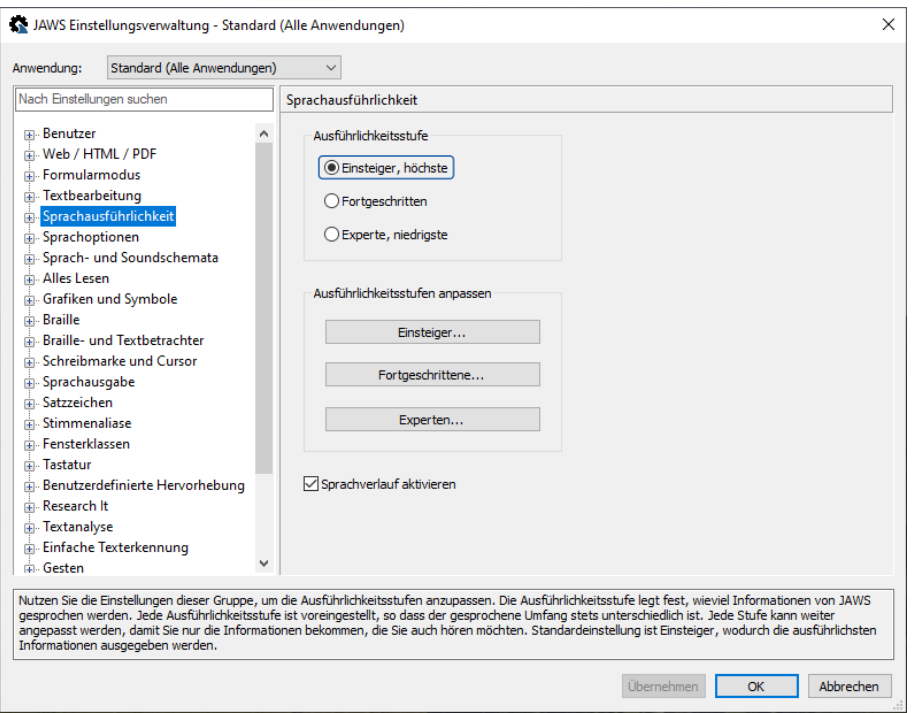

**Abbildung A2: Auswahl der Ausführlichkeitsstufe**

Sie befinden sich nun wieder im Dialogfenster "JAWS Einstellungsverwaltung -Standard (Alle Anwendungen)". Klicken Sie auf **Übernehmen** oder **OK**, um die Einstellungen zu übernehmen.

### **2.2 Sprachausführlichkeitsstufe anpassen**

Öffnen Sie JAWS Professional. Unter dem Reiter "Hilfsprogramme" wählen Sie die Funktion **Einstellungsverwaltung** aus. Daraufhin öffnet sich das Dialogfenster "JAWS Einstellungsverwaltung - Standard (Alle Anwendungen)".

Wählen Sie darin die Rubrik "Sprachausführlichkeit" auf der linken Seite des Dialogfensters.

Rechts im Dialogfenster finden Sie die Funktion "Ausführlichkeitsstufen anpassen". Wählen Sie hier **Einsteiger…** aus.

# **CBRAIN**

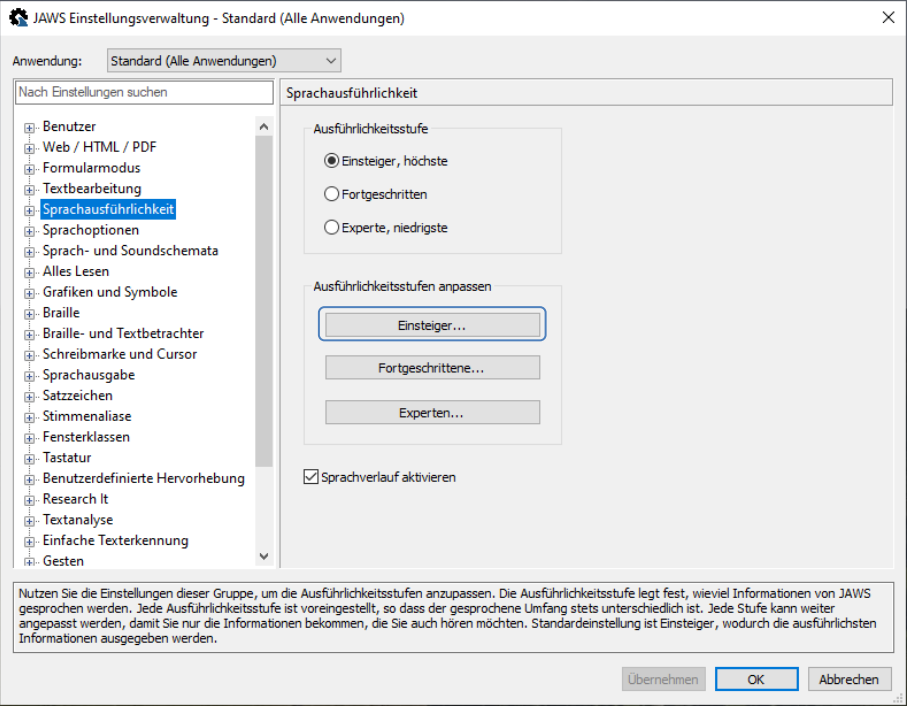

**Abbildung A3: Anpassung der Ausführlichkeitsstufe "Einsteiger…"**

Das Dialogfenster "Einsteiger Einstellungen" öffnet sich. Setzen Sie in den Kontrollkästchen "Elementbeschreibung" und "Tool Tipp" ein Häkchen, damit alle Kontrollkästchen im Dialogfenster angekreuzt sind. Klicken Sie auf **OK**, um das Dialogfenster zu schließen.

# BRAIN

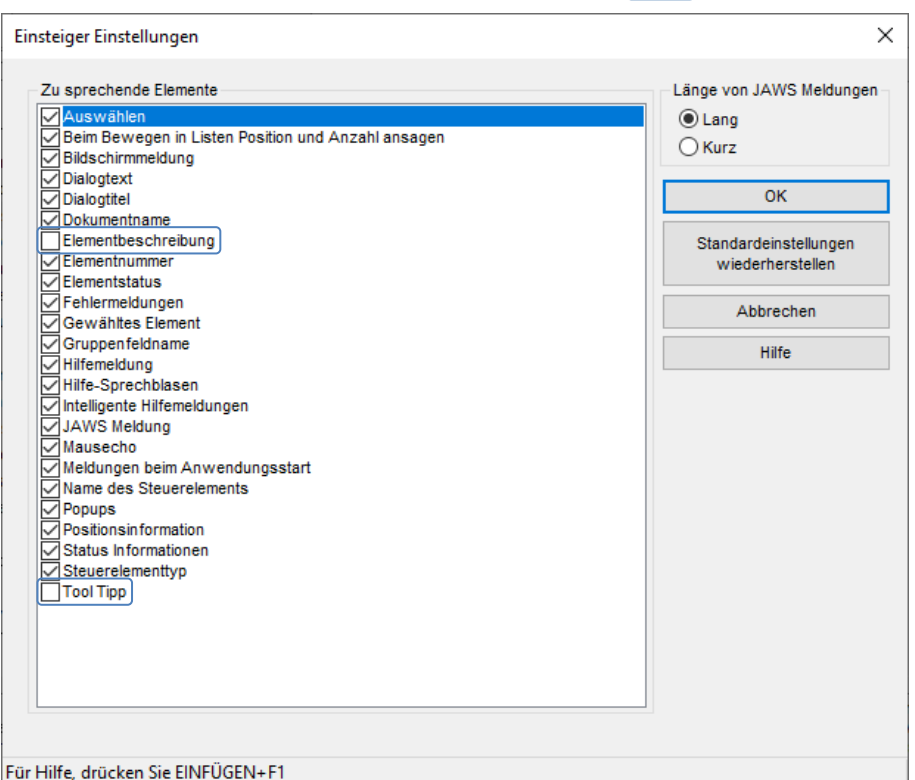

**Abbildung A4: Im Dialogfenster "Einsteiger Einstellungen" "Elementbeschreibung" und "Tool Tipp" ankreuzen**

Sie befinden sich nun wieder im Dialogfenster "JAWS Einstellungsverwaltung -Standard (Alle Anwendungen)". Klicken Sie auf **Übernehmen** oder **OK**, um die Einstellungen zu übernehmen.

### **3. Spracherkennung eventuell deaktivieren**

Für den Fall, dass JAWS die Sprache in F2 falsch erkennt, können Sie die Spracherkennung in JAWS deaktivieren.

Öffnen Sie hierzu JAWS Professional. Unter dem Reiter "Hilfsprogramme" wählen Sie die Funktion **Einstellungsverwaltung** aus. Daraufhin öffnet sich das Dialogfenster "JAWS Einstellungsverwaltung - Standard (Alle Anwendungen)".

Wählen Sie darin die Rubrik "Textbearbeitung" auf der linken Seite des Dialogfensters. Unter dem Unterpunkt "Sprachverarbeitung" finden Sie rechts die Funktion "Sprache erkennen".

Wählen Sie unter "Sprache erkennen" die Option "Aus". Übernehmen Sie die Einstellungen durch Klicken der Schaltfläche **OK** (siehe folgende Abbildung).

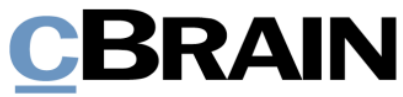

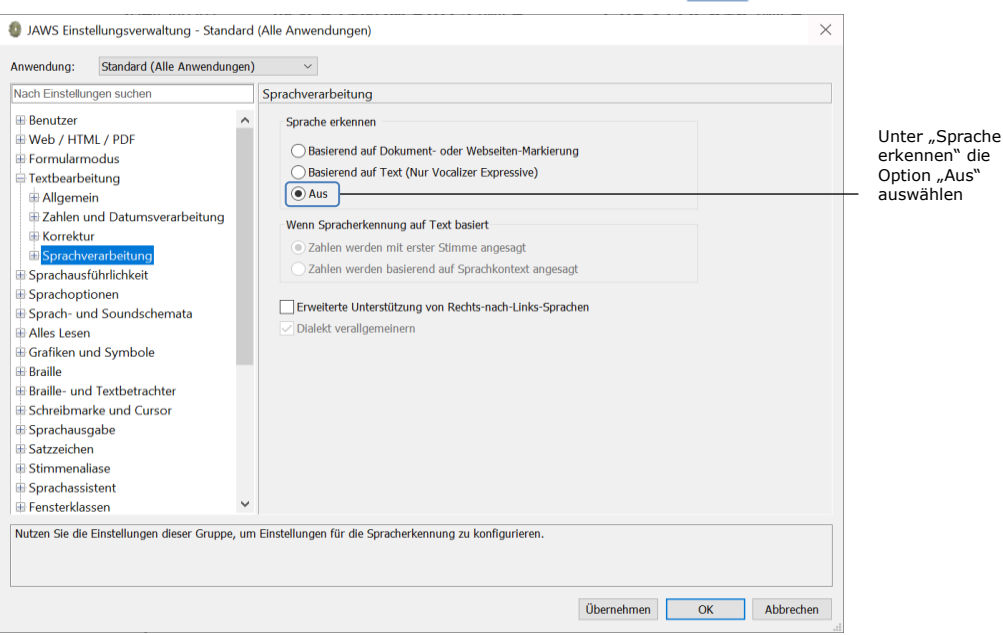

**Abbildung A2: JAWS Spracherkennung deaktivieren**

# <span id="page-31-0"></span>**Aktivierung des Modus "Hoher Kontrast" in Windows**

Den Modus "Hoher Kontrast" aktivieren Sie über die Einstellungen in Microsoft Windows 10.

Wählen Sie hierzu **Start** oder drücken Sie die **Windows-Taste** Ihrer Tastatur, um das Startmenü in Microsoft Windows 10 zu öffnen.

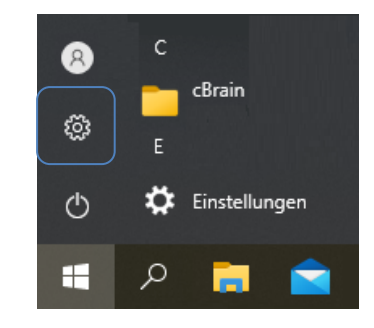

**Abbildung A3: "Einstellungen" auswählen**

Wenn Sie die Schaltfläche "Einstellungen" <sup>33</sup> auswählen, öffnet sich das in folgender Abbildung dargestellte Dialogfenster.

# BRAIN

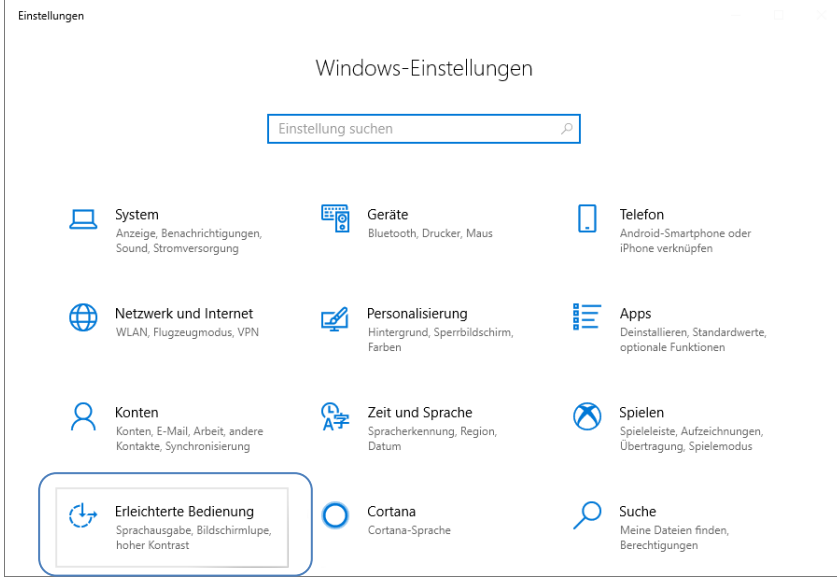

**Abbildung A4: Das Dialogfenster "Windows-Einstellungen"**

Die Einstellungen für die "Erleichtere Bedienung" werden Ihnen angezeigt, wenn Sie die Schaltfläche **Erleichterte Bedienung** auswählen. Markieren Sie den Menüpunkt "Hoher Kontrast" in der Liste auf der linken Seite (ist grau auf der linken Seite hinterlegt).

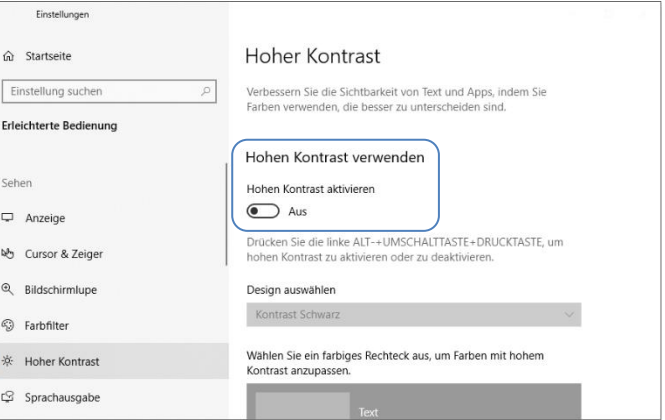

**Abbildung A5: Hohen Kontrast aktivieren**

Wählen Sie den **Schieberegler** • "Hohen Kontrast aktivieren" aus, um die Kontrastverhältnisse zu ändern.

**Hinweis:** Weitere Einstellungen bezüglich des hohen Kontrastes, wie z. B. Farbanpassungen usw. können Sie auch an dieser Stelle vornehmen.